# **Module 5: Testing, validation, and troubleshooting**

This toolkit is designed for Adobe Analytics Developer Expert Exam Aspirants. There are five Modules. Study Each module per week to stick to schedule. Technical Parts of applications are depicted in Videos, you can learn more about them from experience League. You can visit [Get prep](https://experienceleague.adobe.com/docs/certification/program/technical-certifications/aa/aa-expert/aa-e-developer.html?lang=en) page to understand the contents and anticipate the learning journey.

This is Expert Exam, Developer final toolkit Module 5. This contains three sections.

- 1. [Adobe Experience Platform Debugger overview](#page-0-0)
- 2. [Enabling, Debugging, and Customizing the Adobe Analytics Activity Map](#page-10-0)
- 3. [Optimize Analysis Workspace performance](#page-10-1)

# <span id="page-0-0"></span>SECTION 5.1 Adobe Experience Platform Debugger overview

The Adobe Experience Platform Debugger extension for [Chrome](https://chrome.google.com/webstore/detail/adobe-experience-cloud-de/ocdmogmohccmeicdhlhhgepeaijenapj) and [Firefox](https://addons.mozilla.org/en-US/firefox/addon/adobe-experience-platform-dbg/) examines your web pages and helps you find problems with how your Adobe Experience Cloud solutions are implemented.

You can use Platform Debugger with the other Adobe activation solutions to perform the following:

- 1. Use [tags](https://experienceleague.adobe.com/docs/experience-platform/tags/home.html?lang=en) to insert code that activates [Adobe Experience Cloud](https://experienceleague.adobe.com/docs/core-services/interface/experience-cloud.html?lang=en) products on your pages.
- 2. Use the **[Auditor](https://experienceleague.adobe.com/docs/experience-platform/debugger/auditor/overview.html?lang=en)** tab in Platform Debugger to test your implementations.
- 3. Use event-based and solution-specific tools in Platform Debugger to debug issues found by Auditor or to examine other information about your implementations.

**NOTE :** While the above steps represent a common process, they are not necessarily performed in the stated order.

You can run Platform Debugger on any web page and the extension will have access to public data. To access non-public data using the extension, you must be authenticated into Experience Cloud in an open browser tab.

#### **Use cases**

You can use the information gathered by Platform Debugger to better understand how your Experience Cloud solutions are implemented. For example:

- **Tags**: See which property, environment, build are deployed on a page.
- **Adobe Target**: See which activities you qualify or don't qualify for and why.
- **Adobe Analytics**: See which report suites are active on the current page.

#### **Install Platform Debugger**

Adobe Experience Platform Debugger can be installed in Google Chrome or Mozilla Firefox browsers Follow the appropriate link below to install the extension on your preferred browser:

- [Chrome](https://chrome.google.com/webstore/detail/adobe-experience-platform/bfnnokhpnncpkdmbokanobigaccjkpob)
- [Firefox](https://addons.mozilla.org/en-US/firefox/addon/adobe-experience-platform-dbg/)

After you install the Chrome extension or Firefox add-on, an icon  $($ **A**) is added to the extension bar. Select this icon to open the extension.

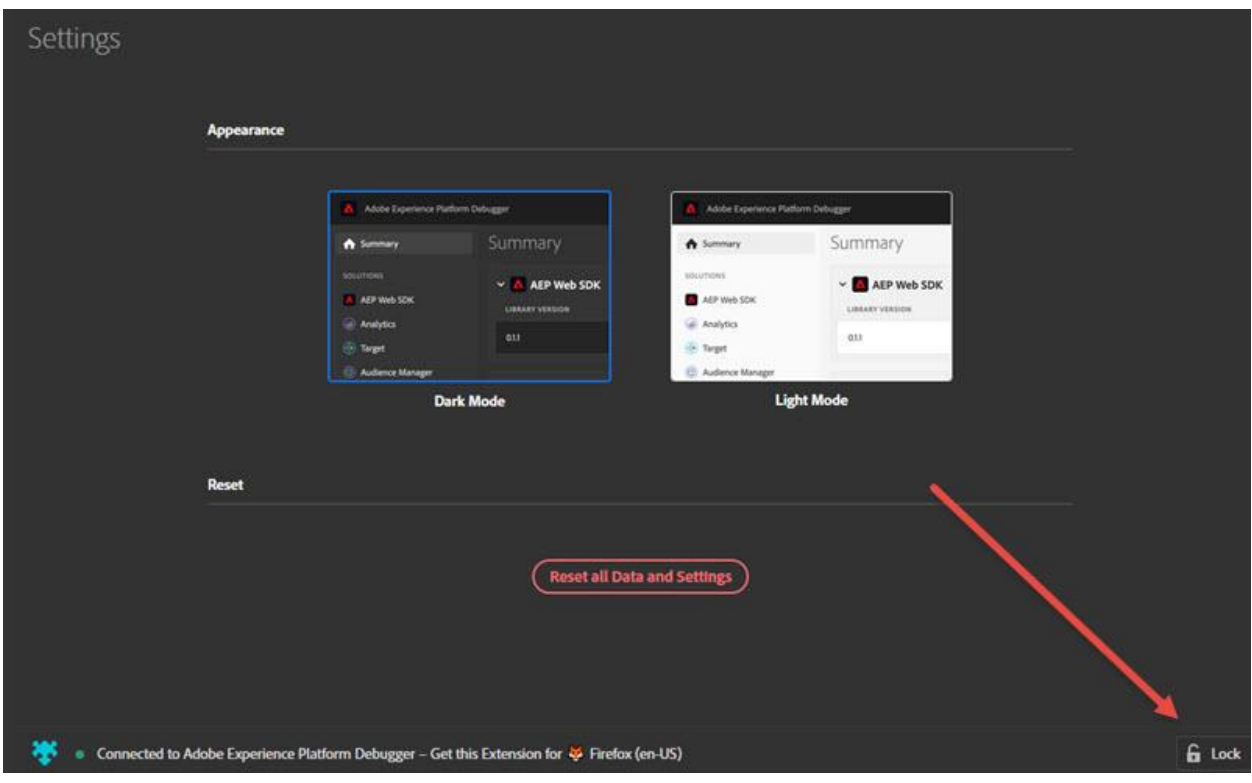

This is useful if you're reading documentation or viewing information on another page while debugging your page.

#### **Summary tab**

To run Adobe Experience Platform Debugger, open the page you want to examine in the browser, then select the icon  $(\bullet)$  on your browser bar. The extension opens on the **Summary** tab.

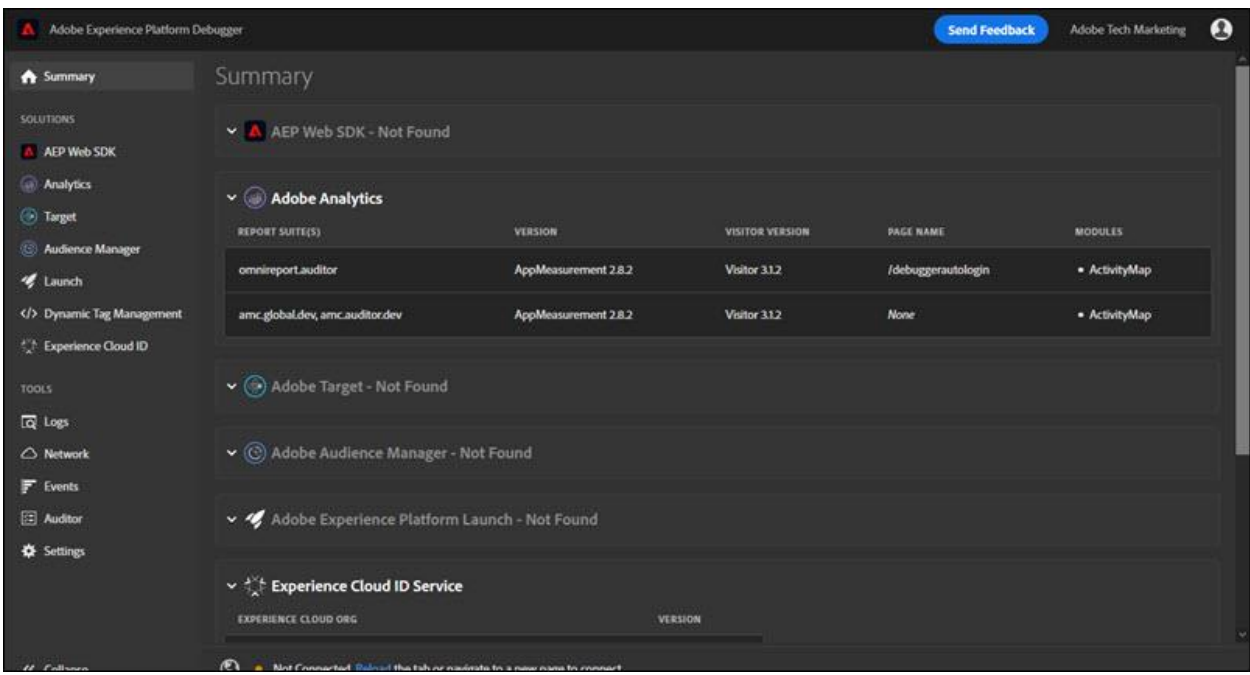

This screen shows information about each Adobe Experience Cloud solution. The information shown varies by solution, but typically includes information including the solution library and version (for example, "AppMeasurement v2.9") and account identifiers (such as the Analytics report suite ID, the Target client code, the Audience Manager partner ID, and so on)

#### **Information shown in Experience Platform Debugger**

Experience Platform Debugger shows the following information for each solution:

#### **Adobe Analytics**

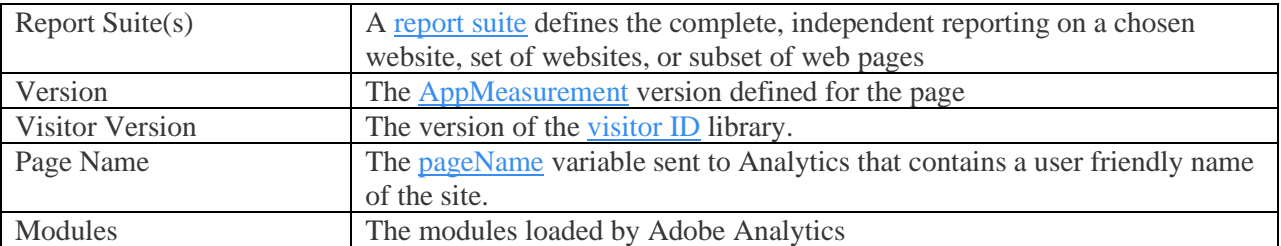

#### **Audience Manager**

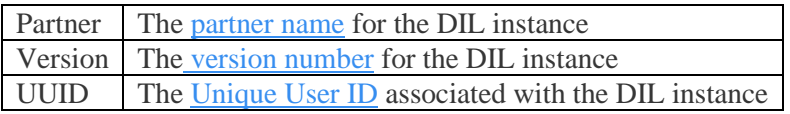

#### **Adobe Experience Platform Tags**

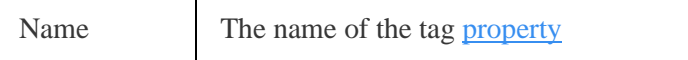

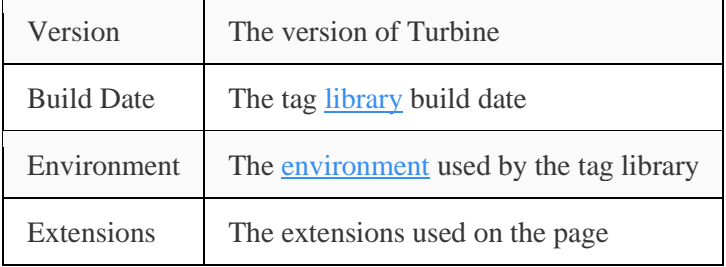

### **Adobe Experience Platform Web SDK**

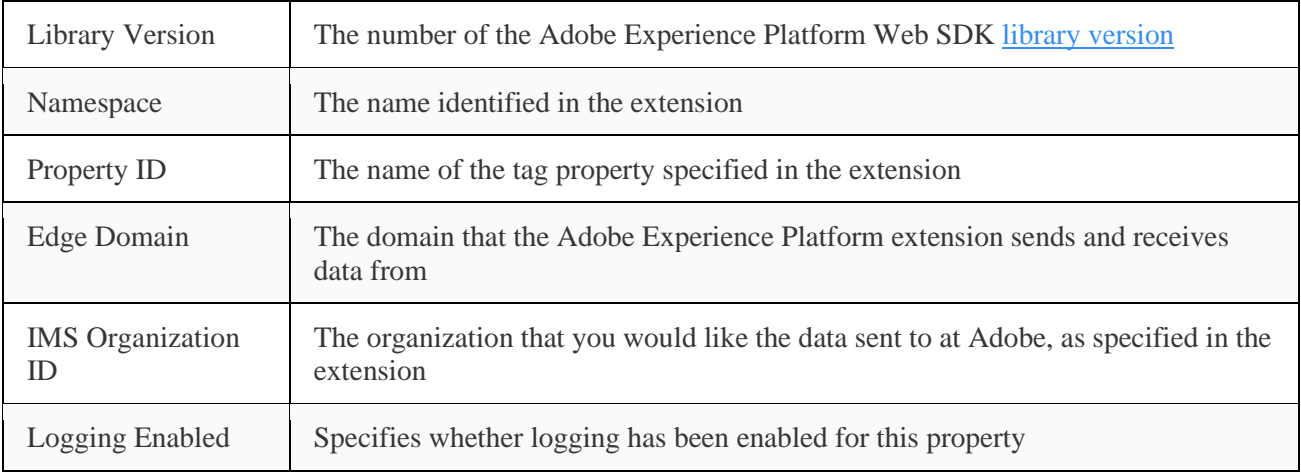

### **Adobe Experience Cloud ID Service**

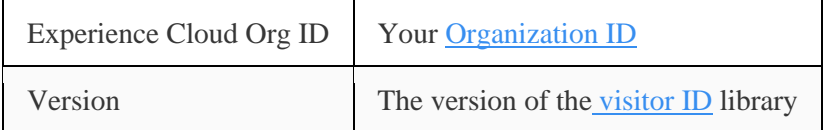

# **Adobe Target**

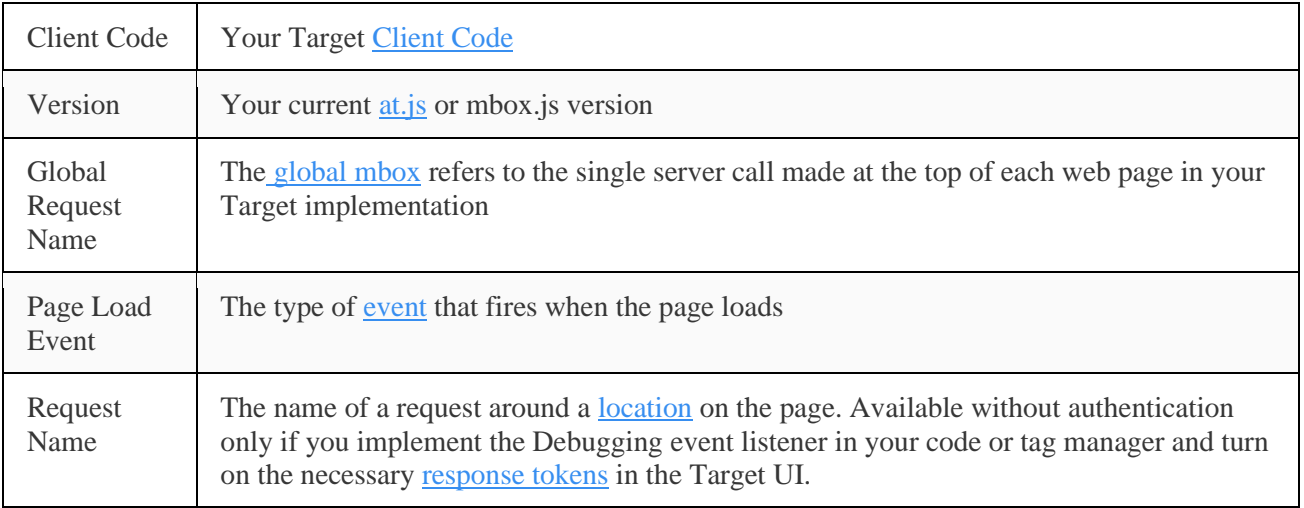

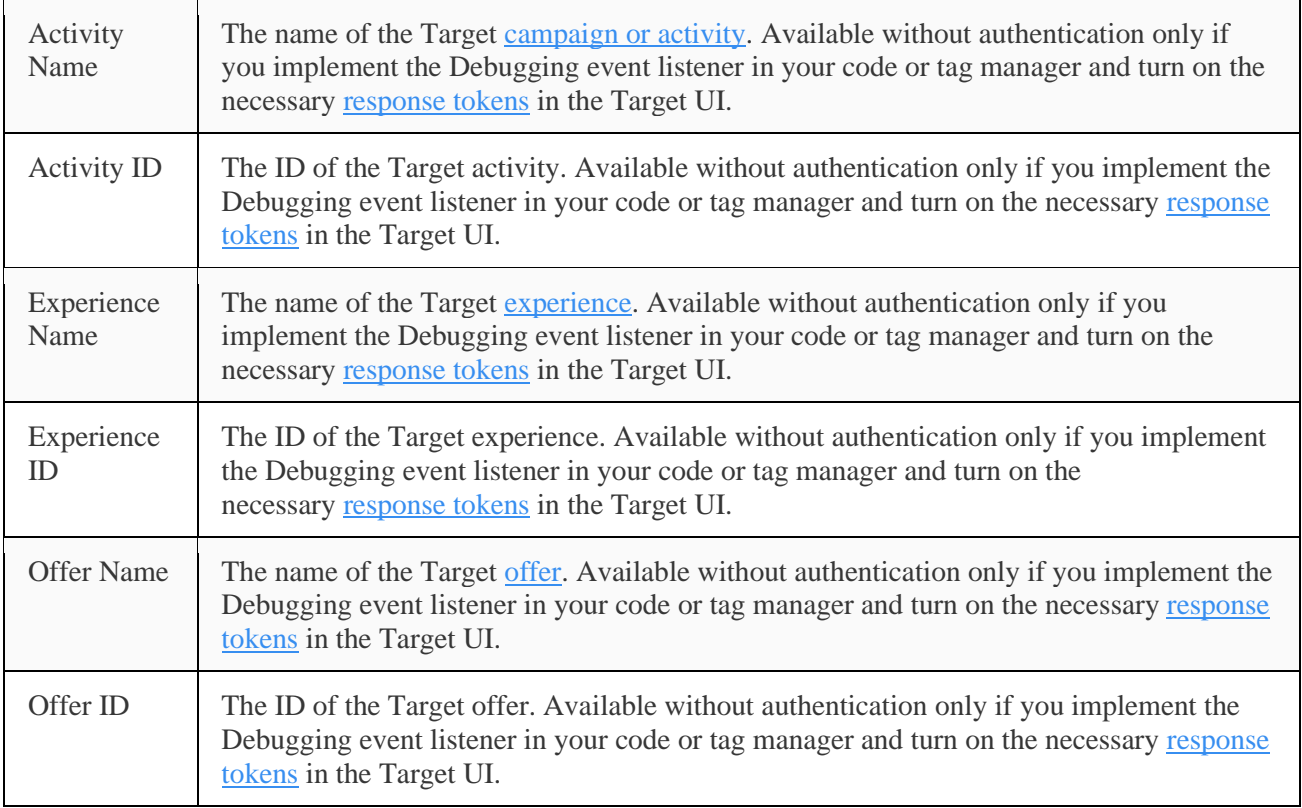

#### **Logs tab**

The **Logs** tab provides information specific to tags and Adobe Experience Platform Web SDK implementations. You can filter by solutions implemented via their associated tools.

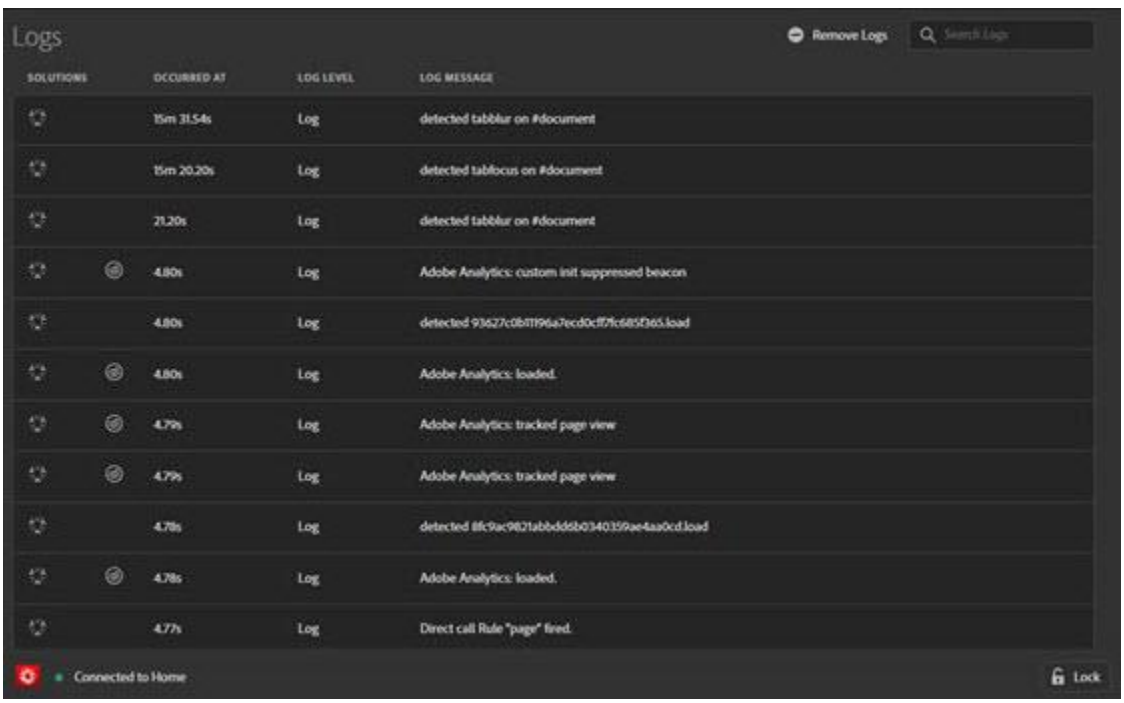

The Logs tab shows information in four columns:

**Solutions:** Displays icons for the Experience Cloud solution affected by the logged item. Hover over the icon for a text description.

**Occurred at:** Shows when the logged issue occured during the session.

**Log level:** Shows the issue severity. The severity is one of the following levels:

- Log
- Info
- Warnings
- Errors

**Log message:** Describes the issue.

Some log messages include a Show Code option. Select **Show Code** to view the conditional code that determines whether a rule should fire.

To clear the log, select **Remove Logs**.

#### **Network tab**

The **Network** tab aggregates all of the Adobe Experience Cloud solution calls made on the page and displays them in order from left to right. Standard parameters are automatically labeled with friendly names and arranged to group common parameters on the same role.

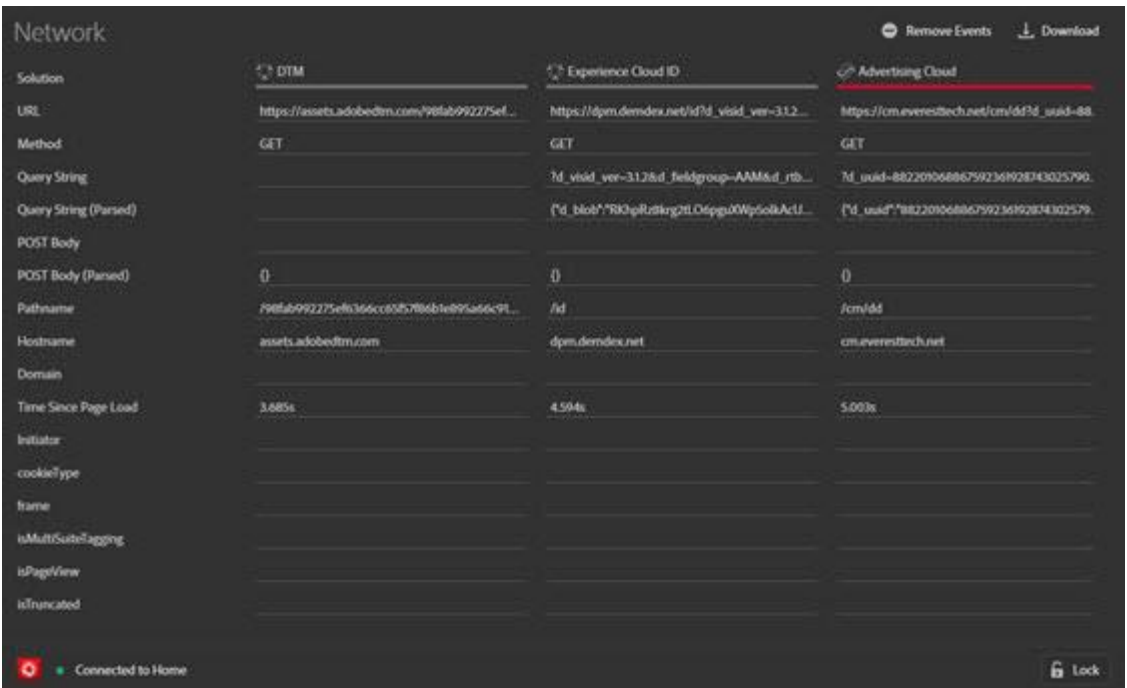

This screen is useful for comparing key value pairs across hits. You can confirm that parameters used for integrations, such as the Experience Cloud Visitor ID or the Supplemental Data ID, are consistent across integrations.

**NOTE:** At this time, not all parameters passed in the solution calls (for example, Analytics context variables, Target custom parameters, or Experience Cloud ID Service Customer IDs) are visible in the Network screen.

To change the information by solution, select the solution you want to view from the list in the left nav. The following example is filtered to show only Analytics:

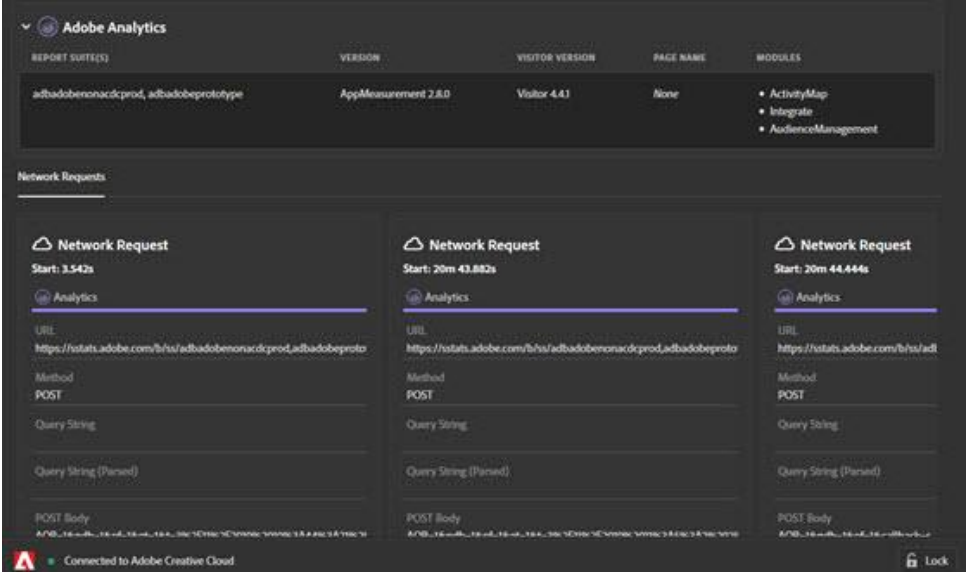

To return to displaying all solutions, select **Network.** Select on an item in the Network view to see an expanded view. From the expanded view window, you can copy the information shown to the Clipboard.

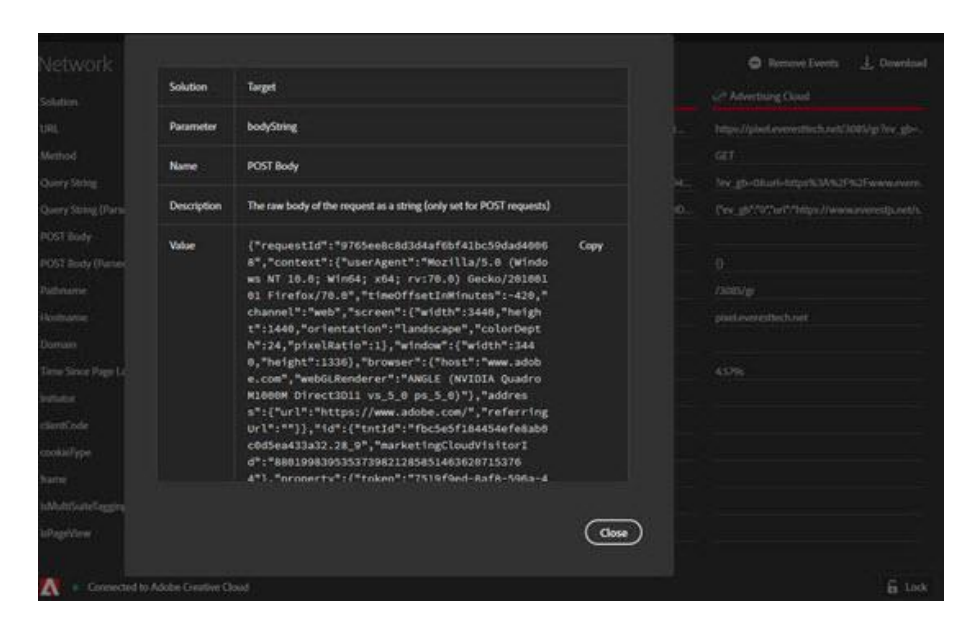

To clear the list, select **Remove Events**. To download an Excel file containing the information on this screen, select **Download**.

#### **Events tab**

The **Events** tab provides a graphical view of the events that occur, displayed on a timeline.

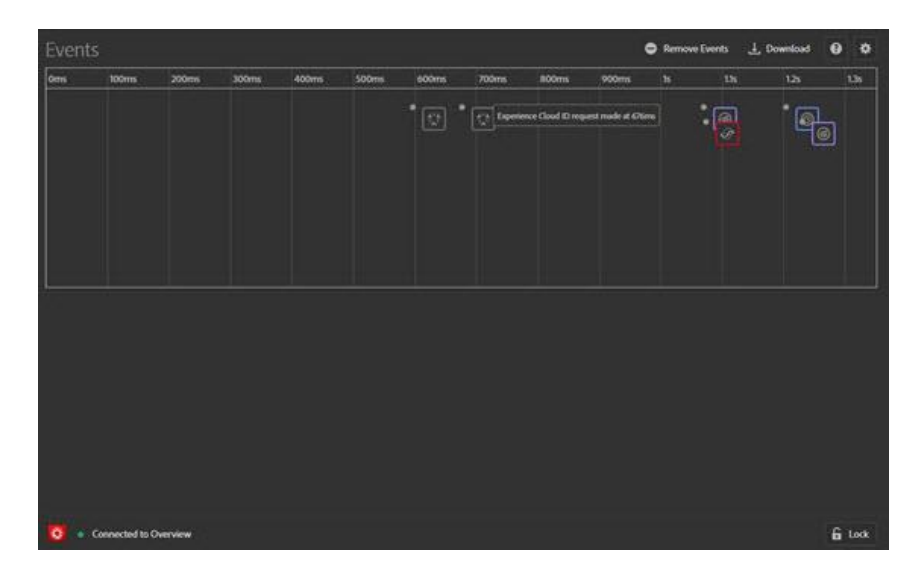

For each event, an icon for the applicable solution appears on the timeline. Icons also show changes to the data layer (if enabled). Hover over an icon for a summary of the event. Select on the event for more details. You can Shift-Select or Control-Select to view multiple events.

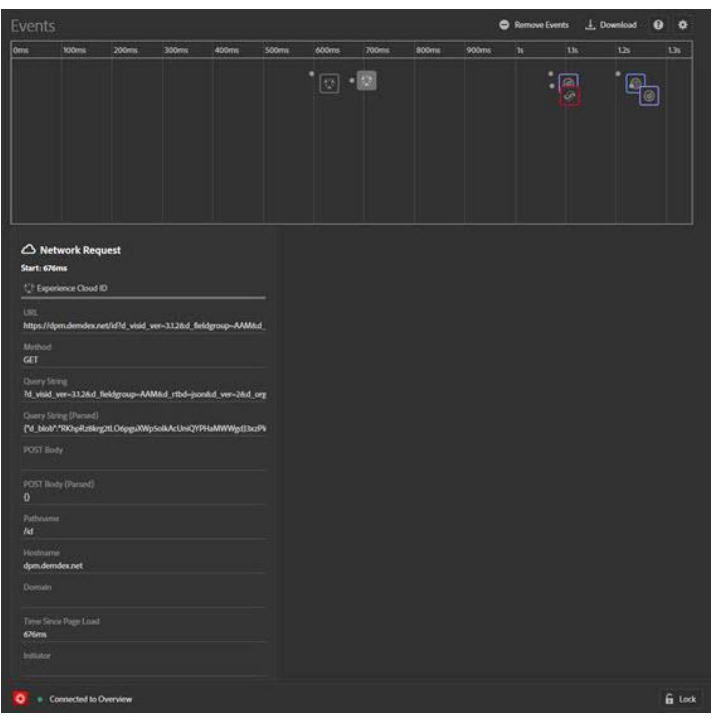

Select on a detail for more information.

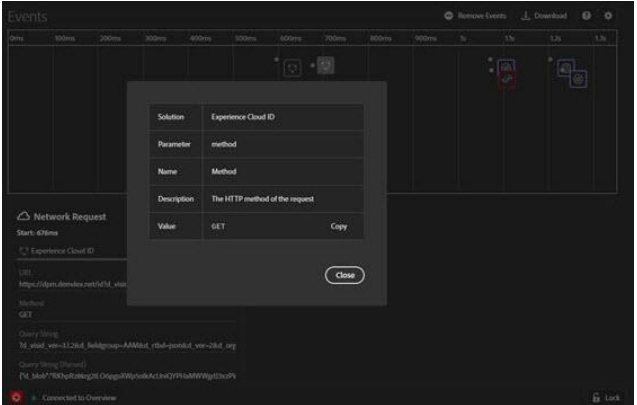

#### **Track data layer changes**

To enable tracking data layer changes in the timeline:

- 1. Select the Gear icon at the top right.
- 2. Enter the name of your data layer.

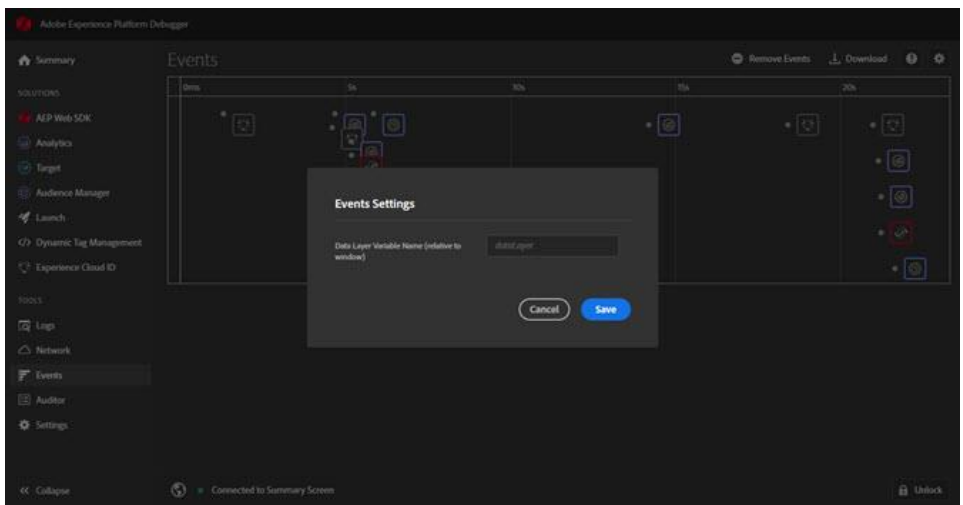

3. Select **Save**.

The data layer change details show anything that has been deleted or added. You can select **{}** to look deeper into the data layer.

#### **Download event information**

Select **Download** to download an Excel file showing information about your page calls.

Additional Resource Links:

- **[Solutions tab](https://experienceleague.adobe.com/docs/experience-platform/debugger/solutions/overview.html?lang=en#solutions)**
	- o [Overview](https://experienceleague.adobe.com/docs/experience-platform/debugger/solutions/overview.html?lang=en)
	- o [Adobe Target](https://experienceleague.adobe.com/docs/experience-platform/debugger/solutions/target.html?lang=en)
- **[Auditor tab](https://experienceleague.adobe.com/docs/experience-platform/debugger/solutions/overview.html?lang=en#auditor)**
	- o [Overview](https://experienceleague.adobe.com/docs/experience-platform/debugger/auditor/overview.html?lang=en)
		- o [Tag consistency tests](https://experienceleague.adobe.com/docs/experience-platform/debugger/auditor/tag-consistency.html?lang=en)
		- o [Tag presence tests](https://experienceleague.adobe.com/docs/experience-platform/debugger/auditor/tag-presence.html?lang=en)
		- o [Configuration tests](https://experienceleague.adobe.com/docs/experience-platform/debugger/auditor/configuration.html?lang=en)
		- o [Alert tests](https://experienceleague.adobe.com/docs/experience-platform/debugger/auditor/alerts.html?lang=en)
- **[Release Notes](https://experienceleague.adobe.com/docs/experience-platform/debugger/release-notes.html?lang=en)**

# <span id="page-10-0"></span>SECTION 5.2 Enabling, Debugging, and Customizing the Adobe Analytics Activity Map

Activity Map is a tool available to Adobe Analytics users to help you visualize user activity data directly on your web site. See the number of clicks (or other metrics) directly on the links of your page. Here are two video links that will be beneficial in learning the intricacies of Activity Map:

- 1. [Video 1](https://experienceleague.adobe.com/docs/analytics-learn/tutorials/components/activity-map/activity-map-overview.html?lang=en)
- 2. [Video 2](https://experienceleague.adobe.com/docs/analytics-learn/tutorials/components/activity-map/enabling-debugging-and-customizing-the-activity-map.html?lang=en)

# <span id="page-10-1"></span>SECTION 5.3 Optimize Analysis Workspace performance.

Various factors can influence the performance of a project within Analysis Workspace. It's important to know what those contributors are before you start building a project so that you can plan and build the project in the most optimal way. This page includes a list of factors that will impact performance and optimizations you can make to ensure peak performance in Analysis Workspace.

#### **Help > Performance in Analysis Workspace**

Under **Analysis Workspace > Help > Performance**, you can see factors that impact your project's performance, including network, browser, and project factors. For the most accurate results, allow the project to fully load before opening the Performance page.

- The Current Project column displays the results for your current project and user environment.
- The Guideline column displays Adobe's recommended threshold for each factor.

Additionally, you can **Download as CSV** the performance contents to easily share with Adobe Customer Care or your internal IT teams.

*NOTE: The information on the Performance page varies each time the modal is opened, as factors are subject to change. Additionally, Adobe will continue to refine the guidelines provided as more data becomes available.*

# Analysis Workspace performance  $\circledcirc$

# $\blacktriangle$

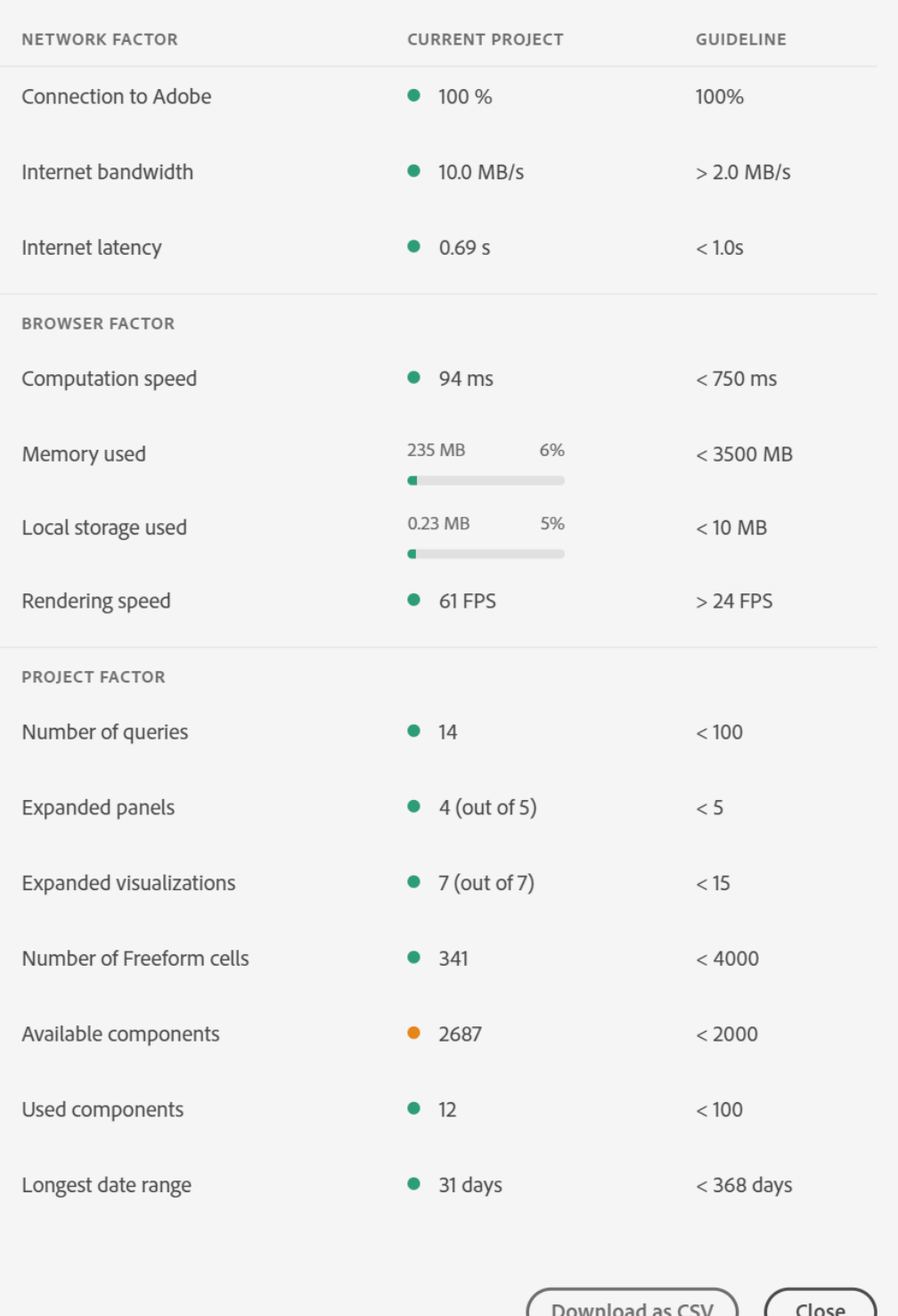

# **Network factors**

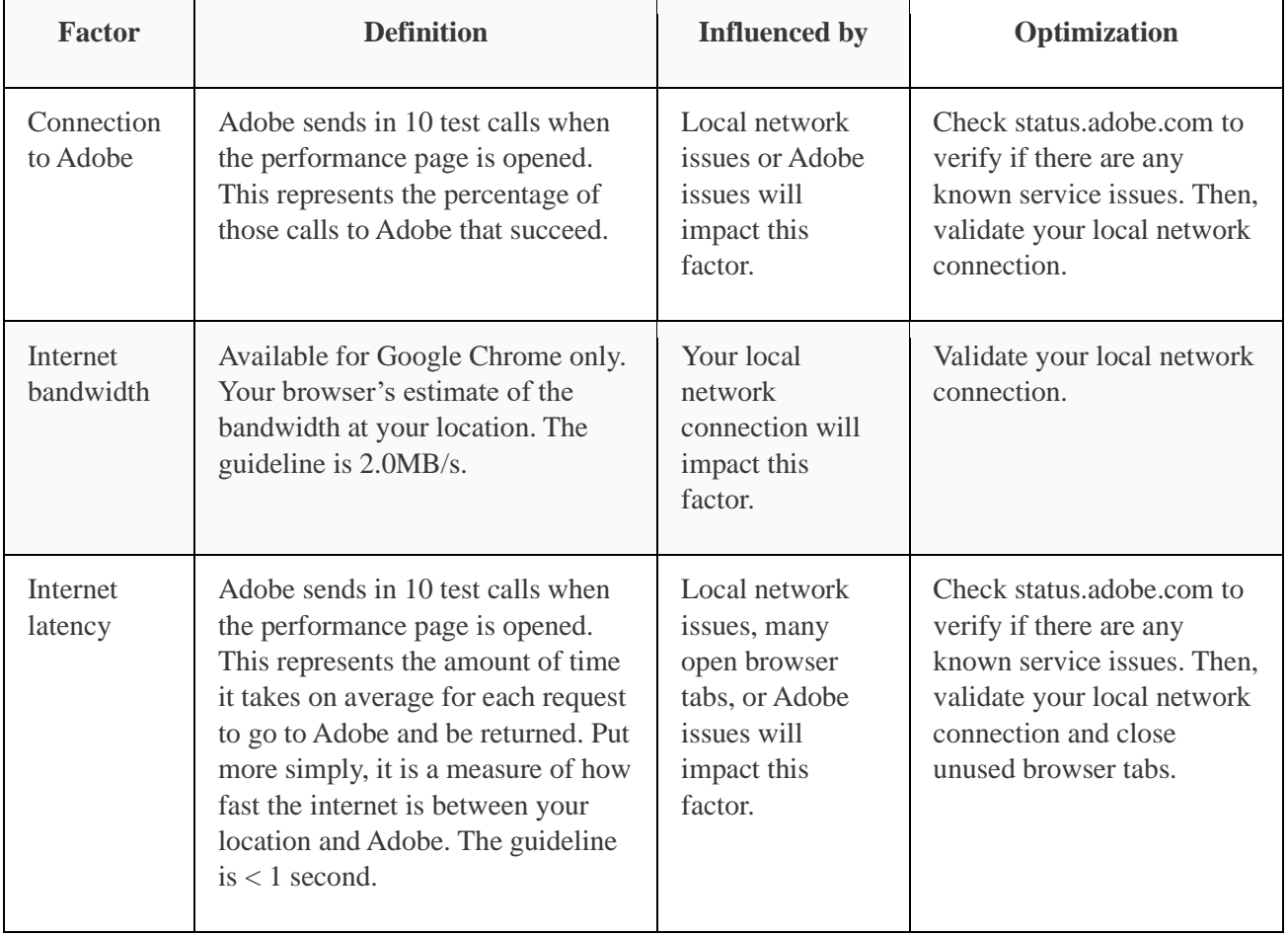

### Help > Performance network factors include:

# **Browser factors**

Help > Performance browser factors include:

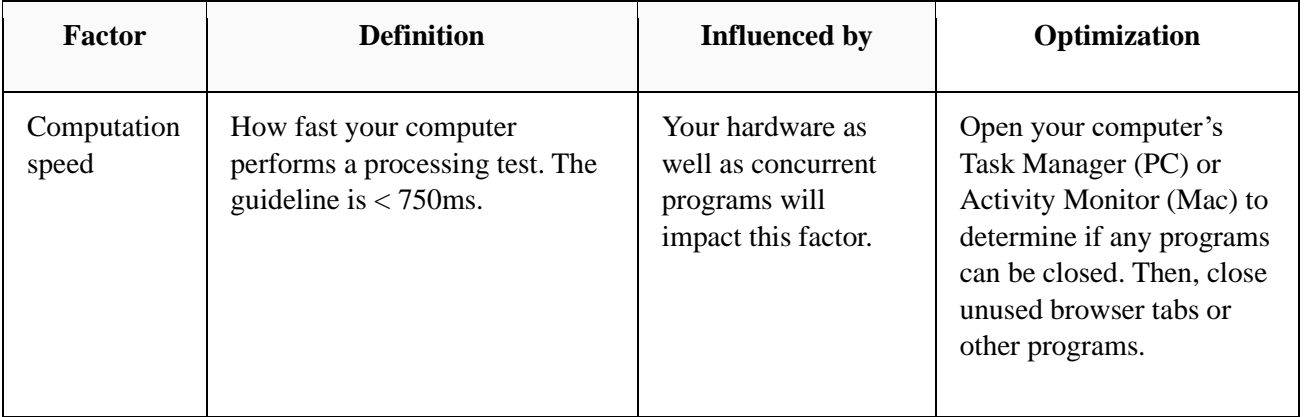

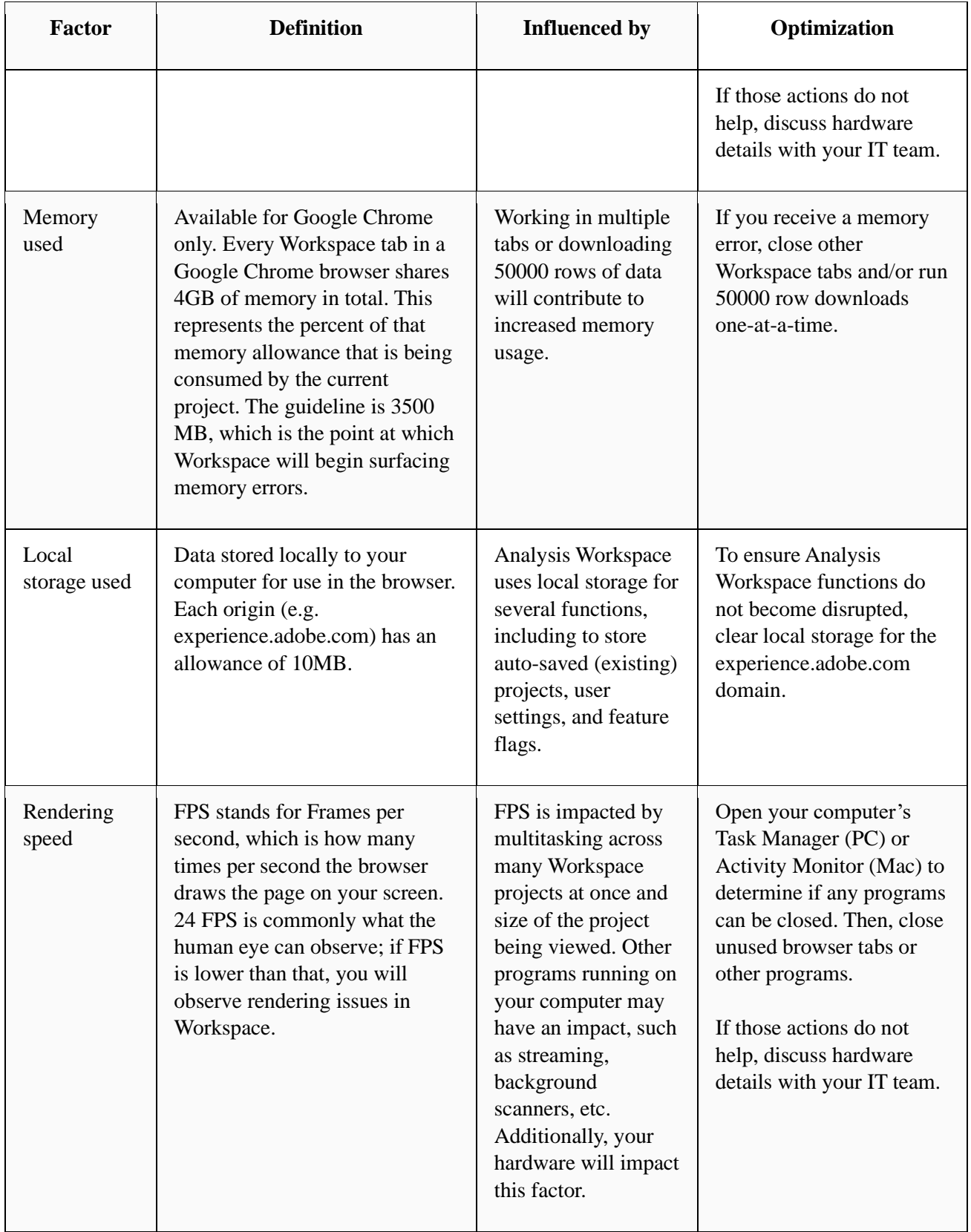

# **Project factors**

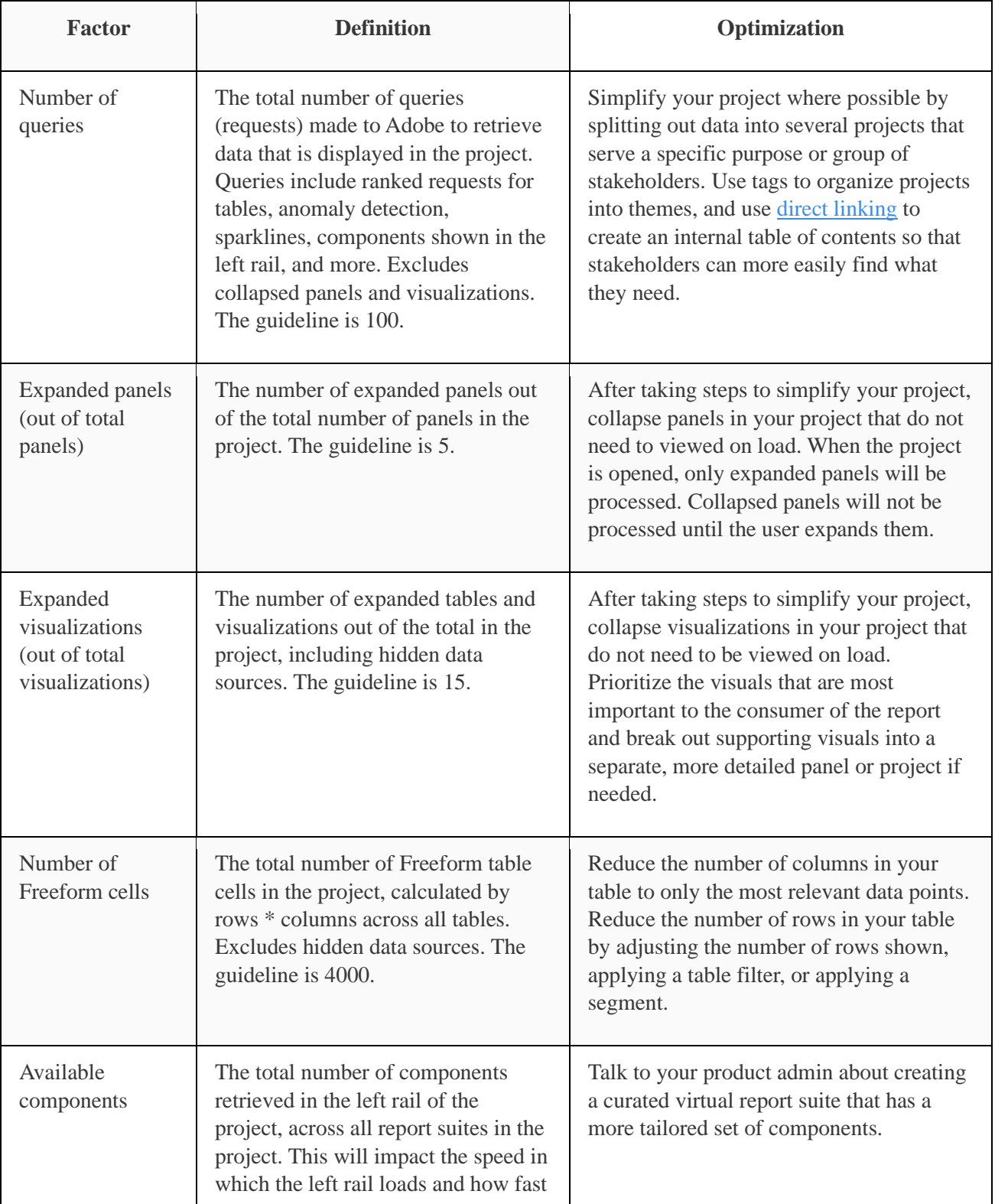

Help > Performance project factors include:

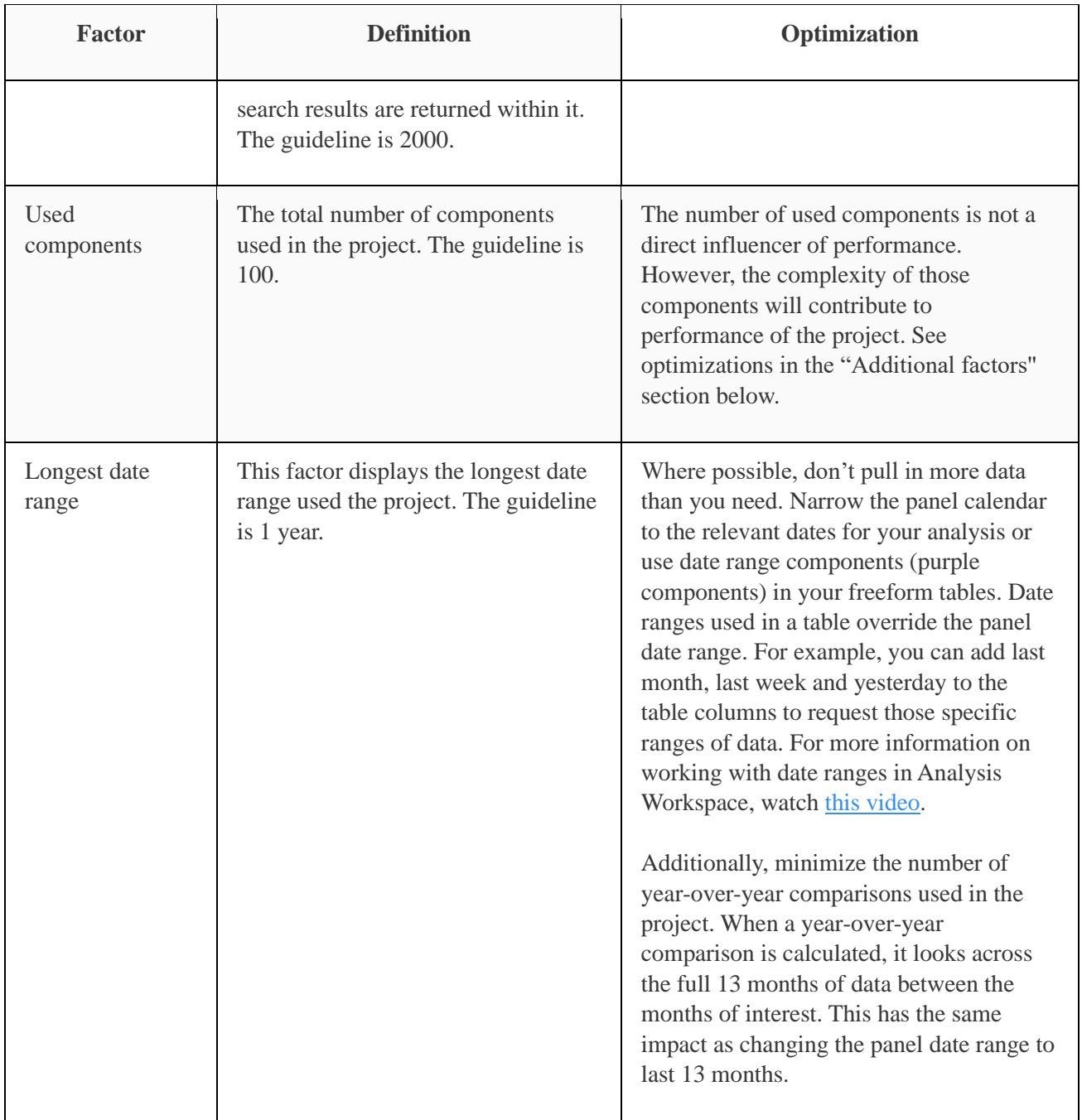

# **Additional factors**

Additional factors that are not included on Help > Performance include:

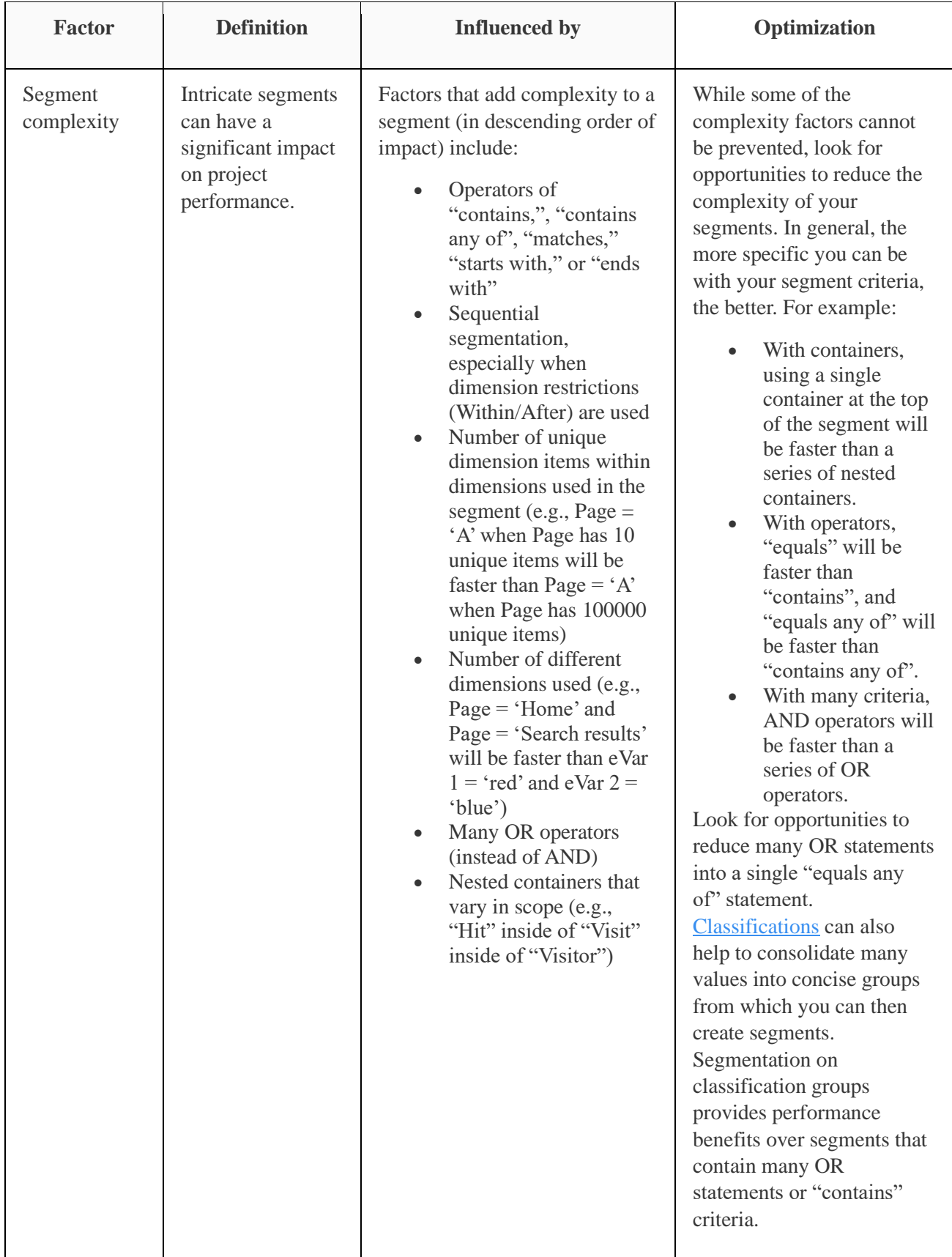

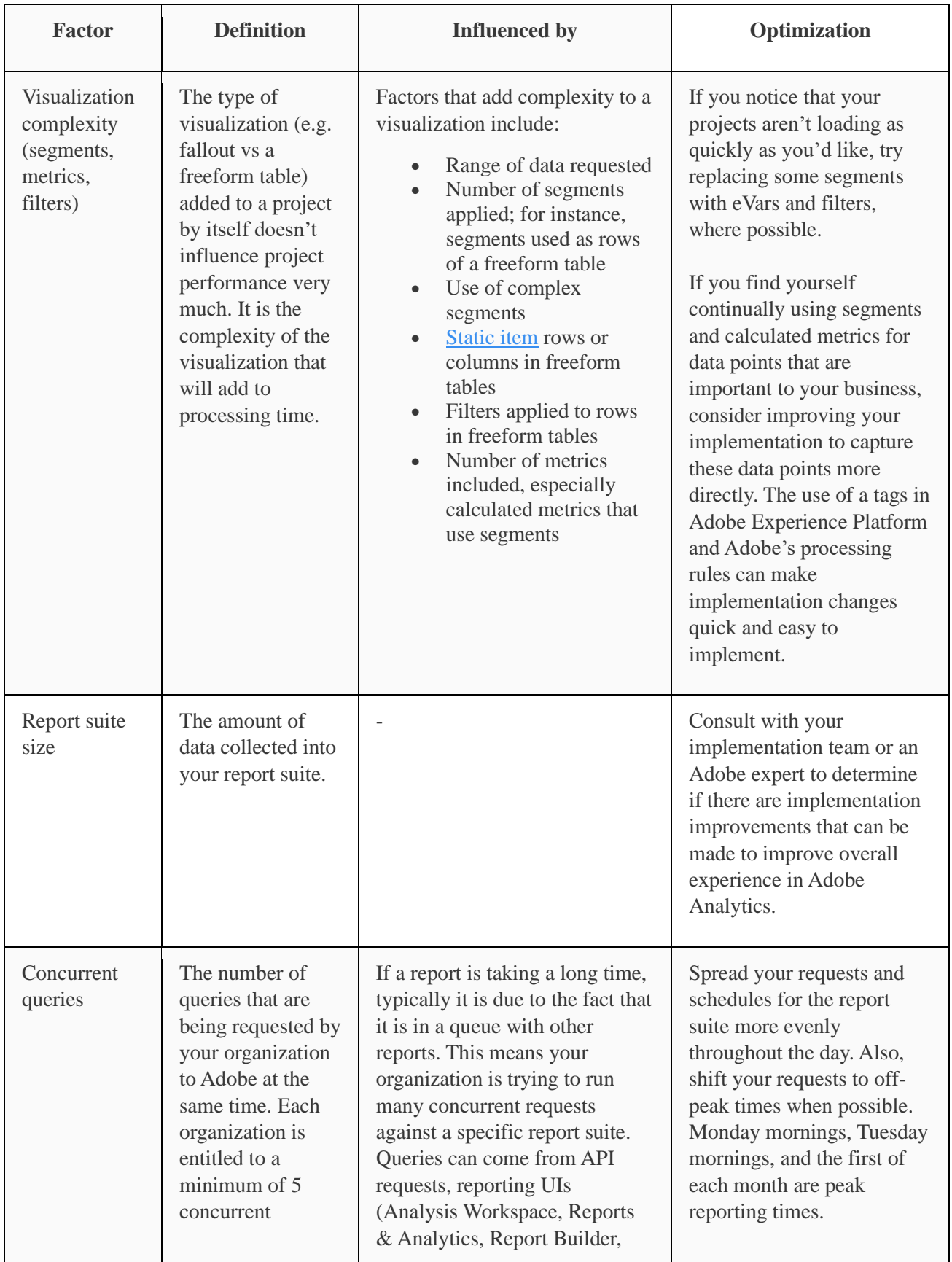

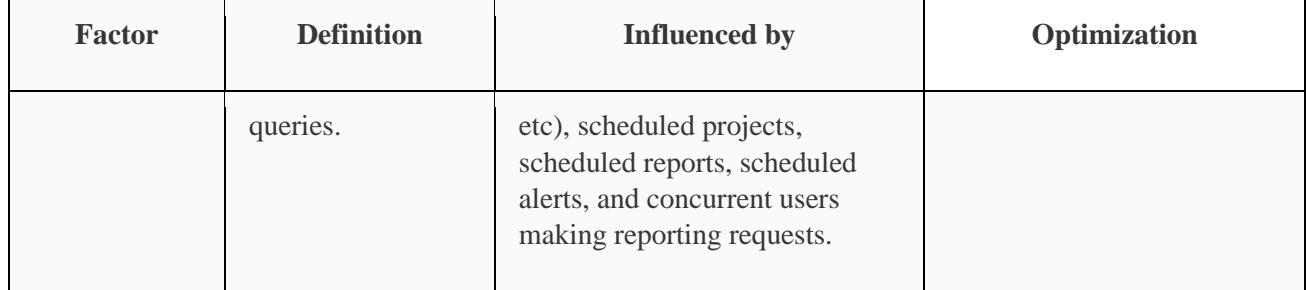